# 省国土规划修改数据在线检查软件应用项 目在线申请证书流程

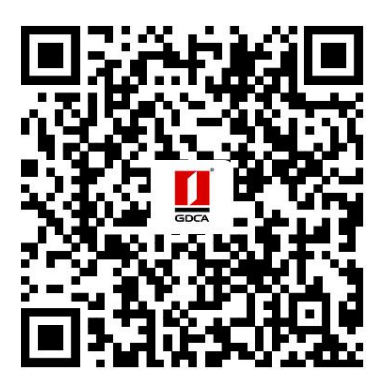

# 业务办理流程图如下:

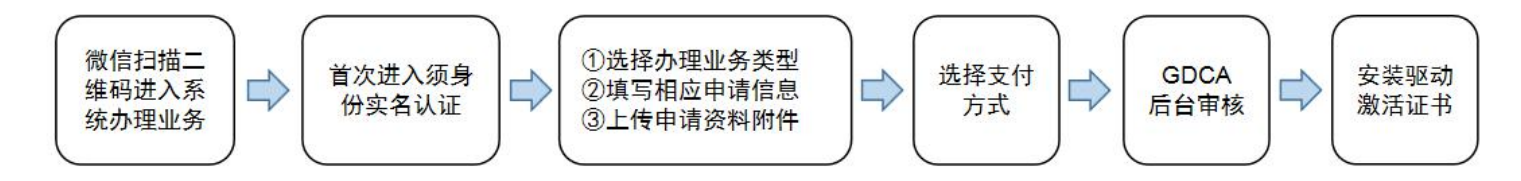

温馨提示:如是首次关注公众号,须再次扫码将收到项目链接推送,点击可进入系统申 请办理业务。

#### 一、在线申请所须鉴别资料

#### 【机构个人证书】

1.机构(个人)数字证书业务申请表扫描件(必须手写签名、日期、加盖公章)

2.证书申请人身份证复印件(加盖公章)

3.经办人身份证原件

4.GDCA 电子印章填报表

#### 二、操作流程:

1. 用户通过微信扫描二维码进入在线系统,点击右上方"新建"按钮进入业务流 程操作,阅读业务介绍及 GDCA 用户协议后, 勾选并点击"确认"。

# (温馨提示:首次办理业务须经办人身份实名认证)

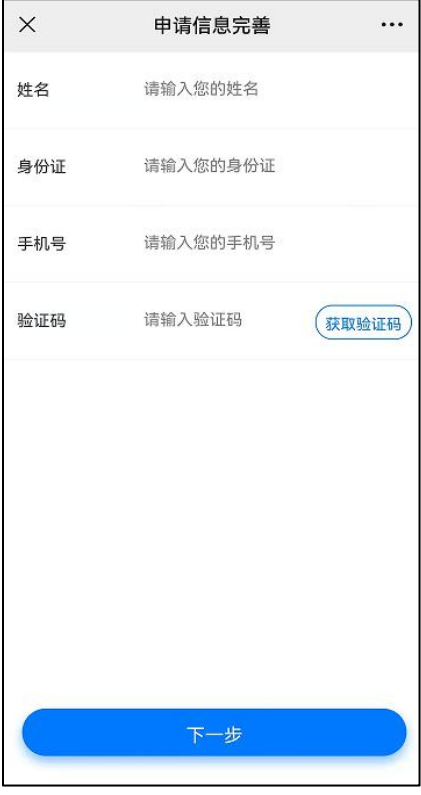

2. 选择所须办理的证书类型,业务类型及服务年限,点击"下一步"。

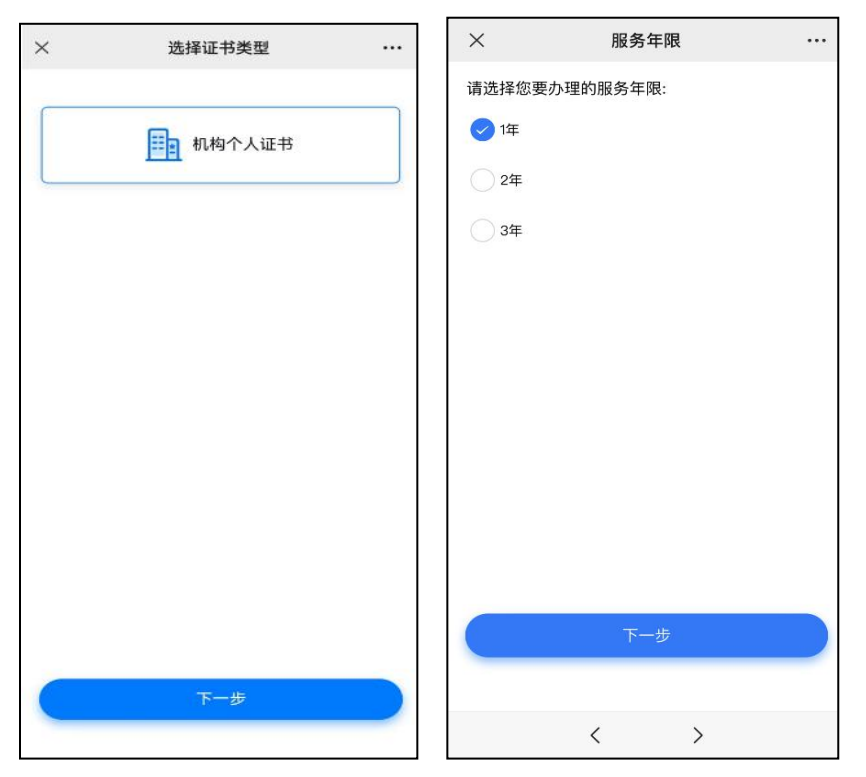

3.确认所须办理的应用选项,并填写收货地址信息无误后,点击提交。

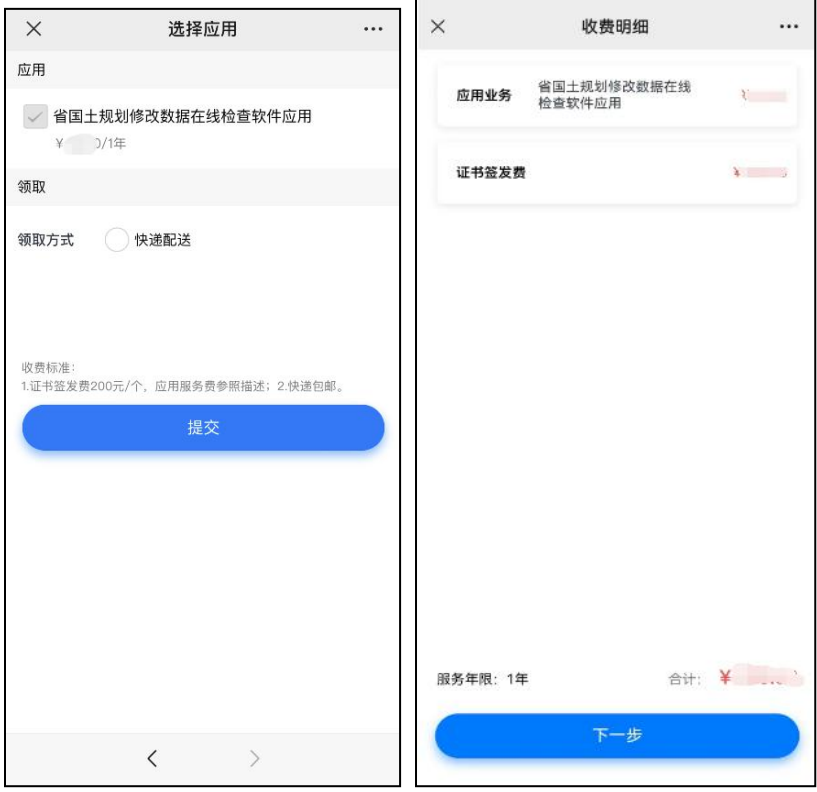

4.填写相应的申请资料信息,及上传相应的申请资料附件,请确认信息无误后点 击"下一步"提交(申请资料附件请以扫描件的形式上传)。

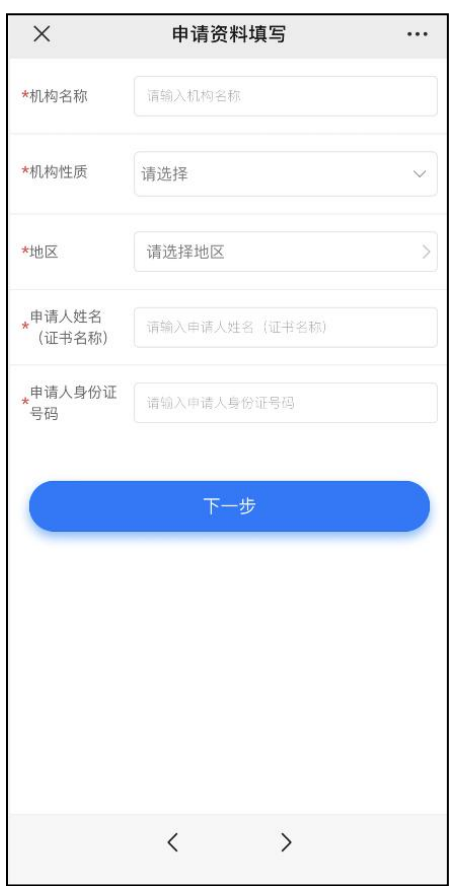

5. 选择支付方式:

【机构个人证书】

①线上微信支付:在线支付完成后,须分享链接给证书申请人进行身份鉴别操作。 ②对公打款:公对公转账汇款支付,汇款时备注请务必填上备注信息(6 位数)。

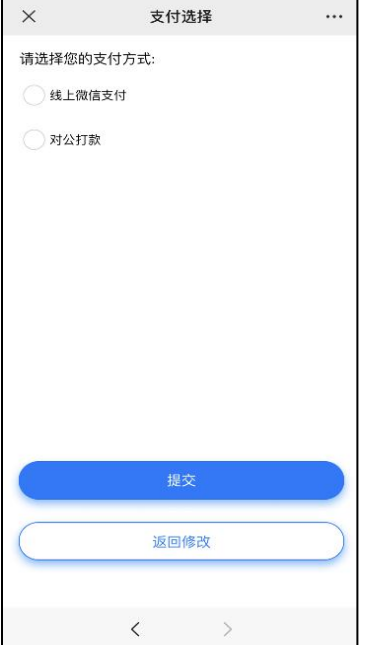

### 机构个人证书如是经办人代办,须分享鉴别链接给证书申请人。

【机构个人证书】微信支付成功后,请点击认证审核通知推送消息,进入后点击 '复制分享链接'按钮,把链接发送给证书申请人进行身份鉴别验证;证书申请 人打开链接,根据界面提示操作鉴别环节,鉴别成功后,受理单将进入到审核环 节。

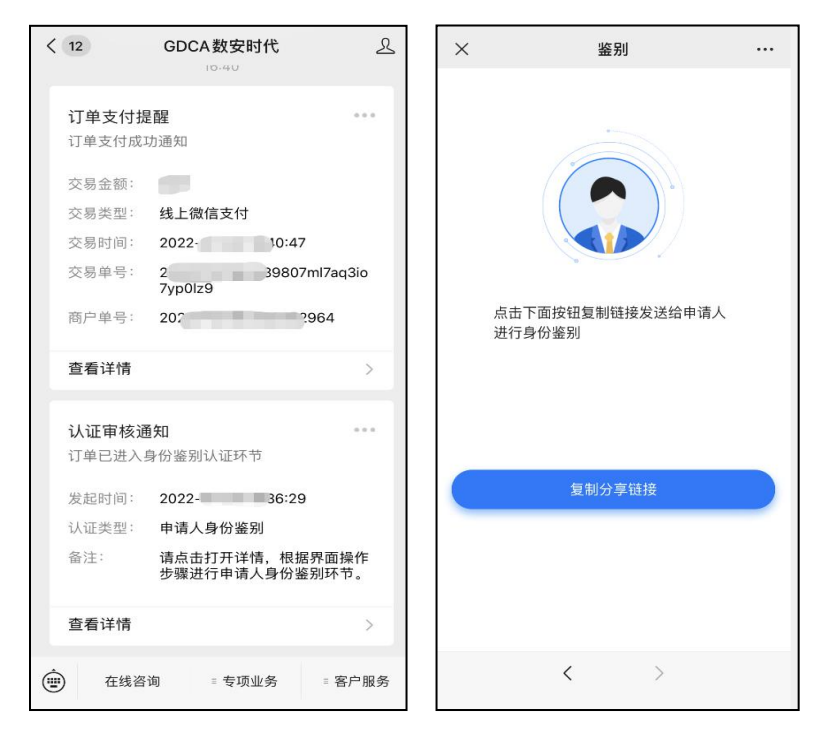

②选择对公打款:确认成功汇款后点击'我已打款',受理单将进入审核环节。

受理单进入审核环节后,GDCA 将按受理单提交申请时间的先后顺序进行审核, 审核情况结果在公众号内推送通知,如审核不通过,请按其原因修改后重新提交。

6.激活码获取:

受理单审核通过制证后,证书介质快递寄出,完成签收快递后, "GDCA 数安时 代"微信公众号将推送激活码消息。

(注:在办理业务申请过程中,请勿取消公众号关注,否则收取不到激活码推 送消息。)

7.激活数字证书:(激活码有效期限 30 天内,收到证书后请及时激活) 收到证书介质后,电脑需安装数字证书驱动方可激活证书,请按步骤操作: 证书激活操作网址:www.gdca.com.cn——客户服务——在线办理——证书激活。

(操作激活前请插入证书介质,再点击"获取",输入激活码及验证码后,点 击"提交"进行激活,再设定证书密码,请牢记所设定的证书密码!)

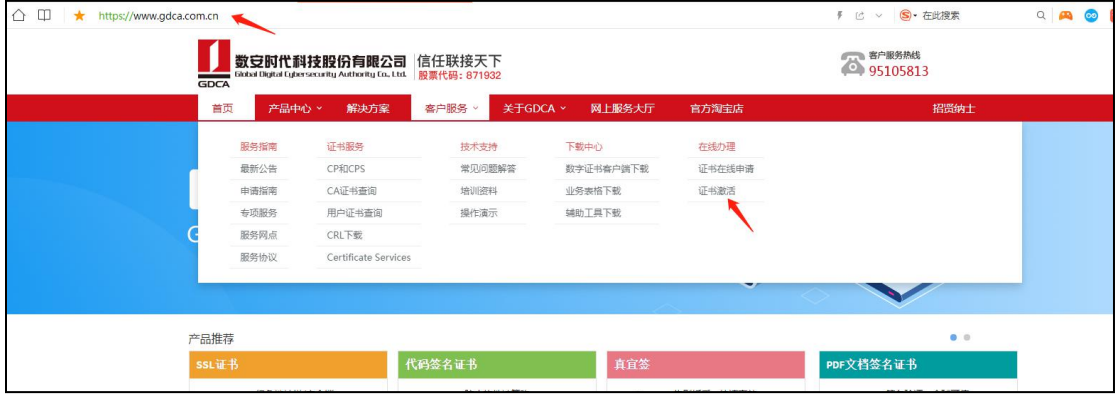

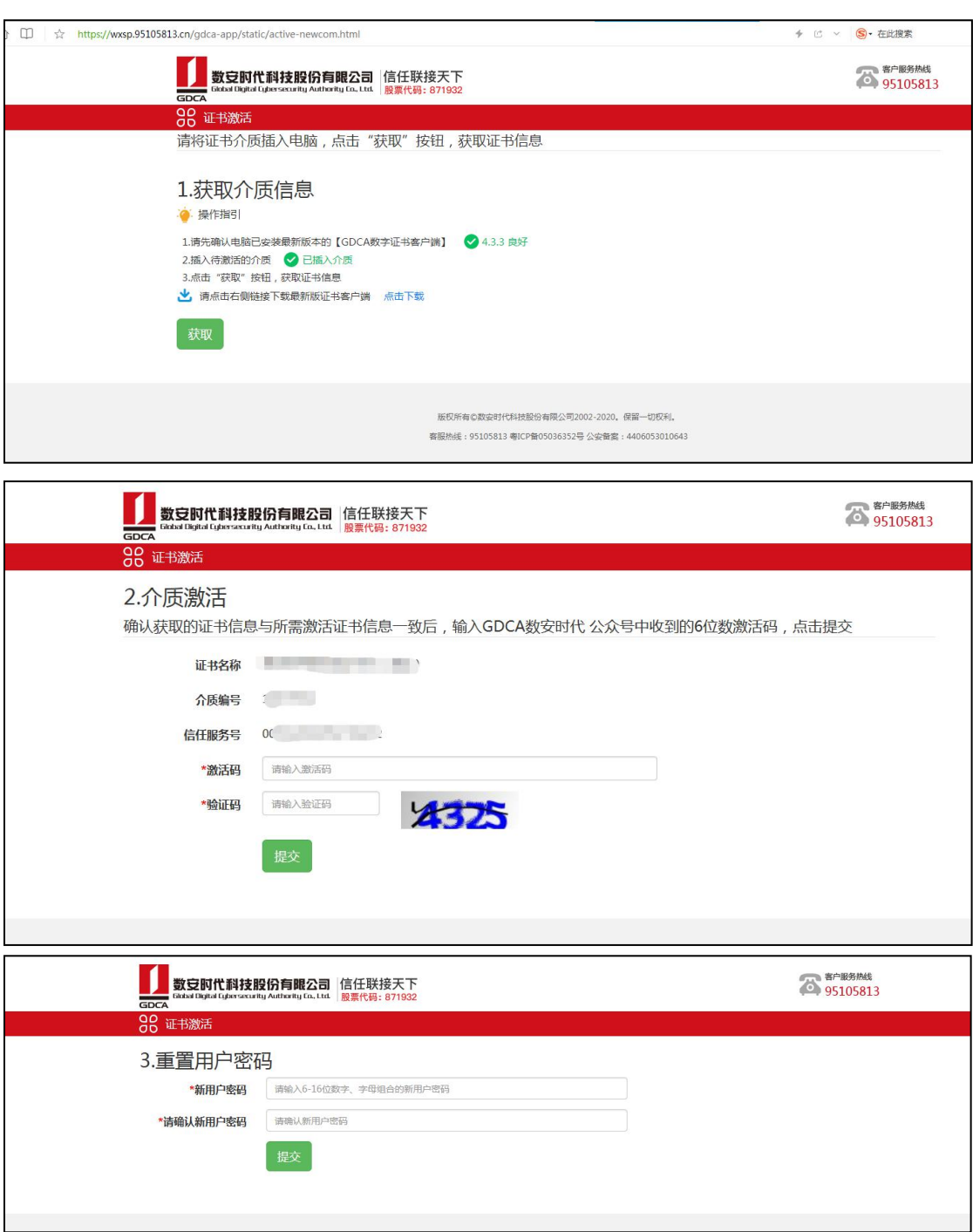

8.发票获取方式:

通过【GDCA 数安时代】公众号菜单栏找到"数安 CA 管家",点击"我的发票", 在待开票界面中勾选须开票的订单,点击"开票"后填写相关信息即可完成开具 发票。

开票成功后,发票邮件 24 小时内会发送到所填写的邮箱中,请填写确认好邮箱 信息。

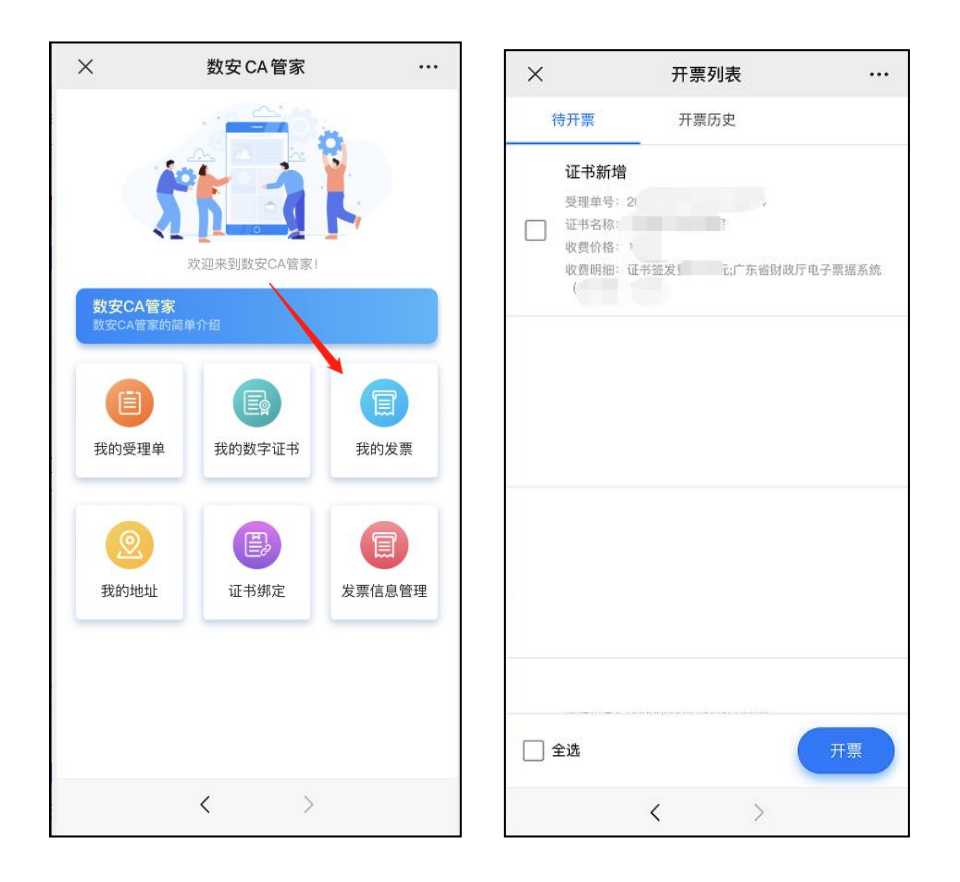

# 三、在线客户服务

1. 订单详细查询, 可通过"GDCA 数安时代"微信公众号菜单栏中, 找到【数安 CA 管家】进入业务系统,打开'我的受理单'找到申请的受理单查询办理进度。

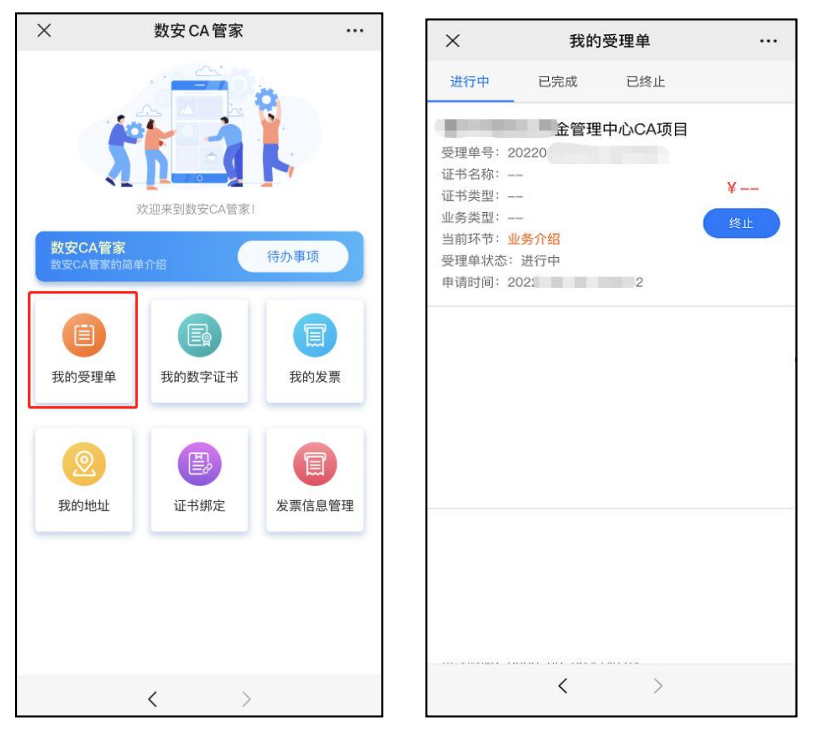

2.数字证书详细信息查询,已办理成功的证书信息,可通过数安 CA 管家业务系 统,点击'我的数字证书'进入查询证书信息内容。

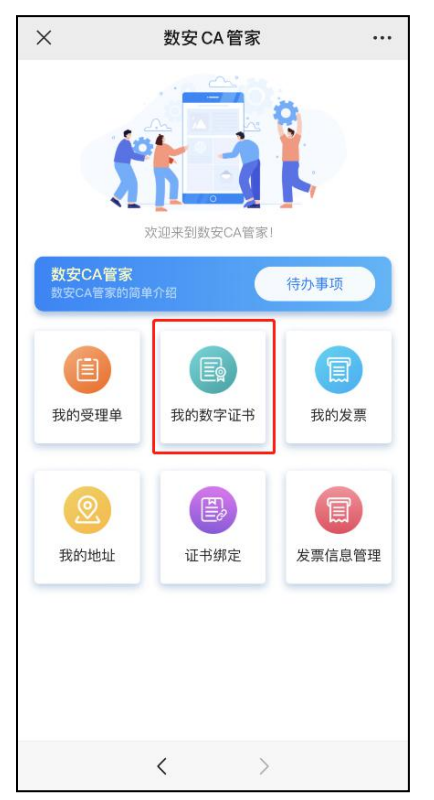

3.在线客服服务咨询

可通过"GDCA 数安时代"微信公众号菜单栏点击【在线咨询】,客服在线解答 业务办理或其他证书咨询问题。咨询前请准备好订单信息或证书信息,再进入在 线咨询客服(服务时间:周一至周五 8:30-18:00,节假日除外)。